התקני ההצבעה והמקלדת מדריך למשתמש

© Copyright 2009 Hewlett-Packard Development Company, L.P.

Microsoft ו-Windows הם סימנים מסחריים רשומים בארה"ב של Corporation Microsoft.

המידע הנכלל במסמך זה נתון לשינויים ללא הודעה מוקדמת. האחריות הבלעדית למוצרים ולשירותים של HP מפורטת במפורש בכתב האחריות הנלווה למוצרים ולשירותים אלו. אין להבין מתוך הכתוב לעיל כי תחול על המוצר אחריות נוספת כלשהי. חברת HP לא תישא באחריות לשגיאות טכניות או לשגיאות עריכה או להשמטות הכלולות במסמך זה.

מהדורה ראשונה: 2009 October

מק"ט: 1BB539879-

#### **הודעה אודות המוצר**

מדריך זה למשתמש מתאר את המאפיינים הנפוצים ברוב הדגמים. ייתכן שחלק מהמאפיינים לא יהיו זמינים במחשב שלך.

 $\mathsf{i}\mathsf{v}$ 

# תוכן העניינים

#### 1 שימוש בהתקני הצבעה

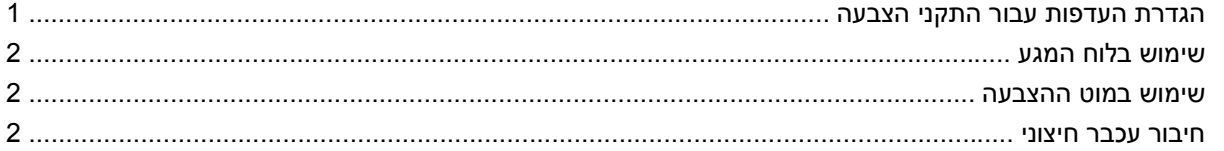

### 2 שימוש במקלדת

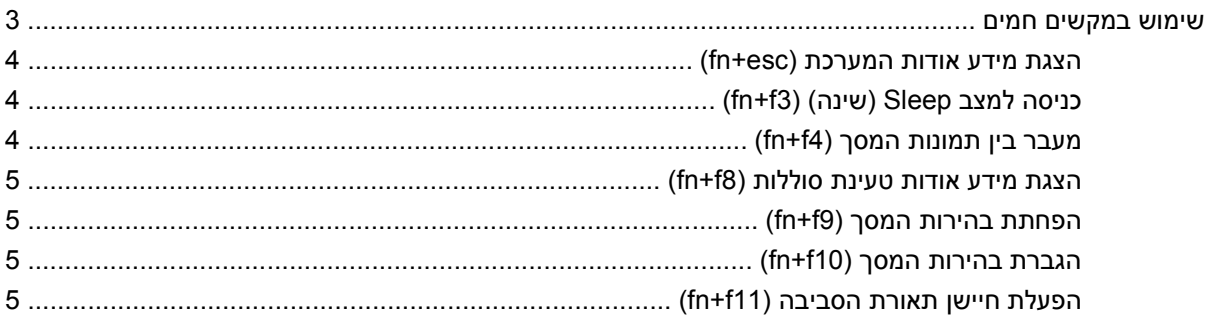

### (HP לחצני הפעלה מהירה של HP Quick Launch Buttons)

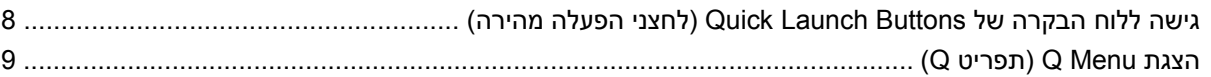

#### 4 שימוש ב-HP QuickLook 2

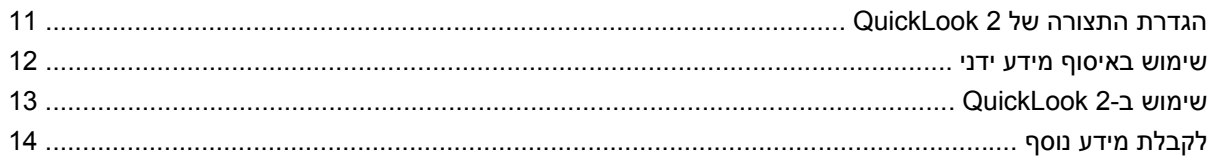

### 5 שימוש בלוחות מקשים

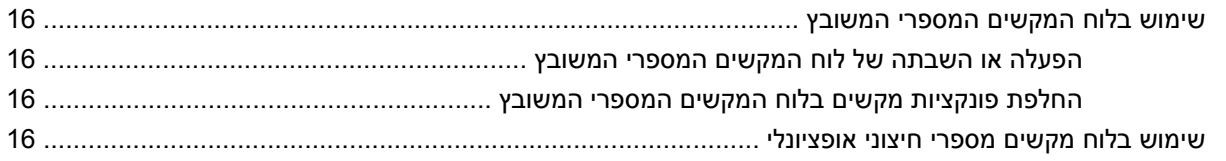

### 6 ניקוי לוח המגע והמקלדת

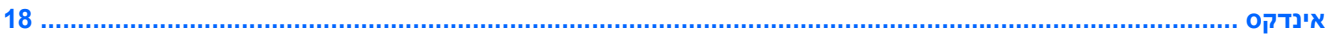

# **1 שימוש בהתקני הצבעה**

<span id="page-6-0"></span>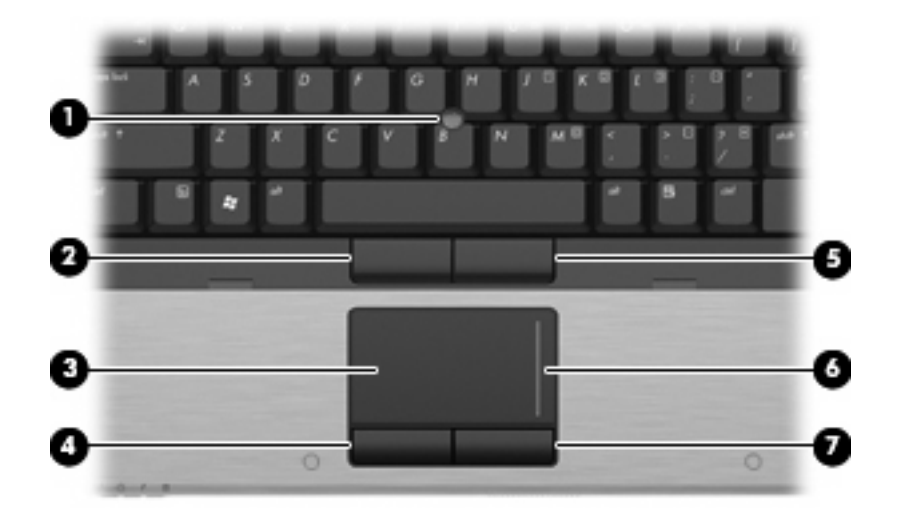

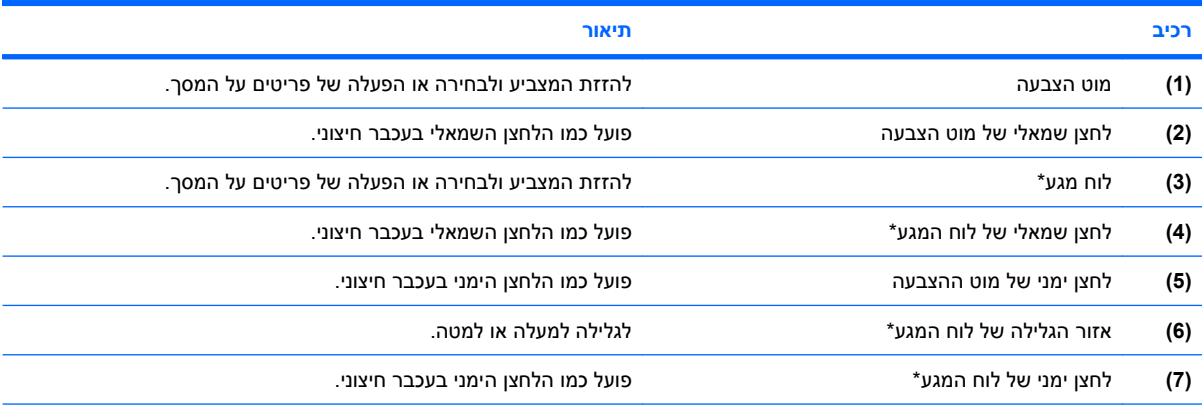

\*טבלה זו מתארת את הגדרות היצרן. להצגה ושינוי של העדפות התקן הצבעה, בחר **Start**) התחל) **> Printers and Devices**) התקנים ומדפסות). לאחר מכן, לחץ לחיצה ימנית על ההתקן המייצג את המחשב שברשותך ובחר **settings Mouse**) הגדרות עכבר).

# **הגדרת העדפות עבור התקני הצבעה**

השתמש במאפייני עכבר ב-RWindows כדי להתאים הגדרות באופן אישי להתקני הצבעה, כגון, תצורת לחצנים, מהירות לחיצה ואפשרויות מצביע.

כדי לגשת אל Properties Mouse) מאפייני עכבר), בחר **Start**) התחל) **> Printers and Devices**) התקנים ומדפסות). לאחר מכן, לחץ לחיצה ימנית על ההתקן המייצג את המחשב שברשותך ובחר **settings Mouse**) הגדרות עכבר).

# **שימוש בלוח המגע**

<span id="page-7-0"></span>כדי להזיז את המצביע, הזז את האצבע על משטח לוח המגע בכיוון שאליו ברצונך להזיז את המצביע. השתמש בלחצני לוח המגע כפי שהיית משתמש בלחצנים התואמים בעכבר חיצוני. כדי לגלול למעלה ולמטה באמצעות אזור הגלילה האנכית של לוח המגע, החלק את האצבע למעלה או למטה על-פני הקווים.

**הערה:** אם אתה משתמש בלוח המגע להזזת המצביע, עליך להסיר את האצבע מלוח המגע לפני שתיגע באזור הגלילה. החלקת האצבע מלוח המגע אל אזור הגלילה לא תפעיל את פונקציית הגלילה.

# **שימוש במוט ההצבעה**

לחץ על מוט ההצבעה בכיוון שאליו ברצונך להניע את הסמן על-גבי המסך. השתמש בלחצן השמאלי והימני של מוט ההצבעה כמו בלחצן השמאלי והימני של עכבר חיצוני.

# **חיבור עכבר חיצוני**

באפשרותך לחבר עכבר USB חיצוני למחשב על-ידי שימוש באחת מיציאות ה-USB שבמחשב. כמו כן, ניתן לחבר למערכת גם עכבר USB באמצעות היציאות שבהתקן עגינה או במוצר הרחבה אופציונליים.

# **2 שימוש במקלדת**

# **שימוש במקשים חמים**

מקשים חמים הם שילוב של מקש fn**) 1 (**ומקש esc**) 2 (**או אחד ממקשי הפונקציה **(3)**.

<span id="page-8-0"></span>הסמלים שעל המקשים 3f, 4f ו8-f עד 11f מייצגים את פונקציות המקשים החמים. הפונקציות וההליכים של המקשים החמים מפורטים בסעיפים הבאים.

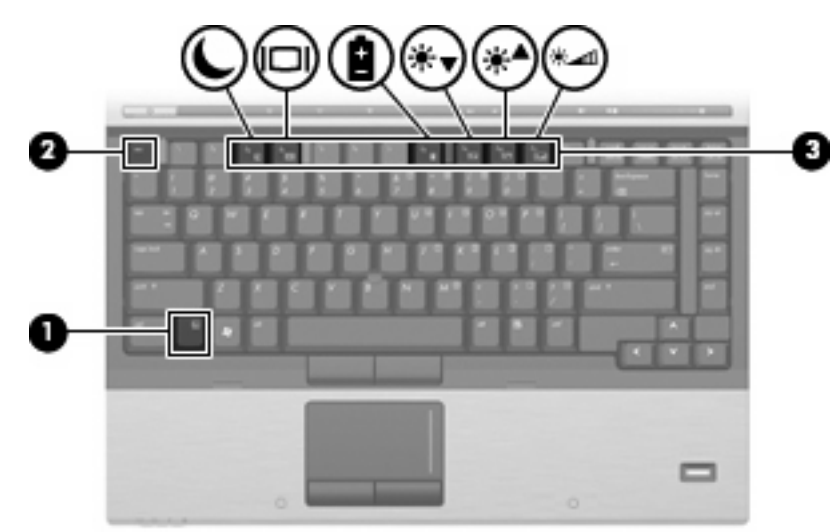

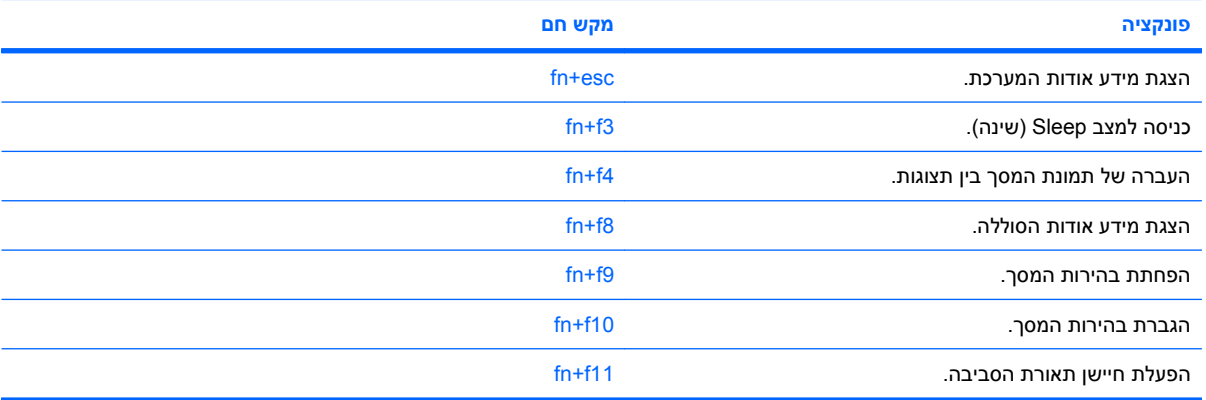

על מנת להשתמש בפקודת מקש חם במקלדת המחשב, פעל בהתאם לאחד מהשלבים הבאים:

<span id="page-9-0"></span>לחץ לחיצה קצרה על מקש fn, ולאחר מכן לחץ לחיצה קצרה על המקש השני של פקודת המקש החם.

- לחלופין -

לחץ באריכות על מקש fn, לחץ לחיצה קצרה על המקש השני של פקודת המקש החם ולאחר מכן שחרר את שני המקשים בו-זמנית.

### **הצגת מידע אודות המערכת (esc+fn(**

הקש esc+fn כדי להציג מידע אודות רכיבי החומרה של המערכת ואת מספר גרסת ה-BIOS של המערכת.

בתצוגת esc+fn של Windows, מוצגת גרסת ה-BIOS) מערכת קלט-פלט בסיסית) של המערכת כתאריך ה-BIOS. בדגמים מסוימים, תאריך ה-BIOS מוצג בתבנית עשרונית. תאריך ה-BIOS נקרא לעתים מספר גרסת ה-ROM של המערכת.

## **כניסה למצב Sleep) שינה) (3f+fn(**

**זהירות:** כדי לצמצם את הסיכון לאובדן מידע, חשוב לבצע שמירה של העבודה לפני כניסה למצב Sleep) שינה).

הקש 3f+fn כדי להיכנס למצב Sleep) שינה).

כשהמחשב נמצא במצב Sleep) שינה), המידע שלך נשמר בזיכרון המערכת של המחשב, התצוגה נעלמת מהמסך וניתן לחסוך בחשמל. כשהמחשב נמצא במצב Sleep) שינה), נורית ההפעלה מהבהבת.

על המחשב להיות מופעל לפני כניסה למצב Sleep) שינה).

**הערה:** אם רמת הסוללה חלשה במיוחד בזמן שהמחשב נמצא במצב Sleep) שינה), המחשב נכנס למצב Hibernation) מצב שינה) והמידע המאוחסן בזיכרון נשמר בכונן הקשיח. הגדרות היצרן עבור פעולת סוללה חלשה במיוחד היא מצב Hibernate) מצב שינה), אך ניתן לשנות הגדרה זו באמצעות שימוש ב-Options Power) אפשרויות צריכת חשמל) בלוח הבקרה של Windows.

ליציאה ממצב Sleep) שינה), לחץ לחיצה קצרה על לחצן ההפעלה.

ניתן לשנות את הפונקציה של המקש החם 3f+fn. לדוגמה, ניתן להגדיר את המקש החם 3f+fn להפעלת מצב Hibernation) מצב שינה) במקום מצב Sleep) שינה).

**הערה:** בכל החלונות של מערכת ההפעלה Windows, האזכורים של *button sleep*) לחצן מצב שינה) מתייחסים למקש החם 3f+fn.

# **מעבר בין תמונות המסך (4f+fn(**

הקש 4f+fn כדי לעבור בין תמונות המסך שבין התקני התצוגה המחוברים למערכת. לדוגמה, אם מחובר למחשב צג, לחיצה על 4f+fn מעבירה את תמונת המסך מתצוגה במחשב לתצוגה בצג או לתצוגה במחשב ובצג בו-זמנית.

רוב הצגים החיצוניים מקבלים נתוני וידאו מהמחשב באמצעות תקן וידאו VGA חיצוני. כמו כן, המקש החם 4f+fn מאפשר העברת תמונות בין התקנים אחרים המקבלים נתוני וידאו מהמחשב.

להלן מספר סוגים של שידור וידאו, ודוגמאות להתקנים המשתמשים בהם, שנתמכים על-ידי המקש החם 4f+fn:

- צג LCD) צג המחשב)
- צג VGA חיצוני (רוב הצגים החיצוניים)
- Video-S) מכשירי טלוויזיה, מצלמות וידאו, נגני DVD, מכשירי וידאו וכרטיסים ללכידת וידאו עם שקעי כניסה (S-Video-ל
- <span id="page-10-0"></span>● HDMI) מכשירי טלוויזיה, מצלמות וידאו, נגני DVD, מכשירי וידאו וכרטיסים ללכידת וידאו עם יציאות HDMI(
- video Composite) מכשירי טלוויזיה, מצלמות וידאו, נגני DVD, מכשירי וידאו וכרטיסים ללכידת וידאו עם שקעי כניסה ל-composite-video)
	- **הערה:** ניתן לחבר התקני video Composite למערכת רק באמצעות התקן עגינה אופציונלי.

### **הצגת מידע אודות טעינת סוללות (8f+fn(**

הקש 8f+fn להצגת מידע אודות טעינה עבור כל הסוללות המותקנות. התצוגה מציינת אילו סוללות נטענות ומדווחת על כמות הטעינה הנותרת בכל סוללה.

## **הפחתת בהירות המסך (9f+fn(**

הקש 9f+fn כדי להפחית את בהירות המסך. לחץ לחיצה ממושכת על המקש החם כדי להפחית את רמת הבהירות בהדרגה.

## **הגברת בהירות המסך (10f+fn(**

הקש 10f+fn כדי להגביר את בהירות המסך. לחץ לחיצה ממושכת על המקש החם כדי להגביר את רמת הבהירות בהדרגה.

# **הפעלת חיישן תאורת הסביבה (11f+fn(**

לחץ על 11f+fn כדי להפעיל ולכבות את חיישן תאורת הסביבה.

# <span id="page-11-0"></span>**HP Quick Launch Buttons-ב שימוש 3 (לחצני הפעלה מהירה של HP(**

ה-Buttons Launch Quick HP) לחצני הפעלה מהירה של HP (מאפשרים לך להפעיל במהירות תוכניות, קבצים או אתרי אינטרנט הנמצאים בשימוש לעתים קרובות. באפשרותך להשתמש בהגדרות היצרן, המתוארות בטבלה הבאה. לחלופין, באפשרותך לתכנת מחדש את הלחצנים על-ידי פתיחת ה-Menu Q) תפריט Q (בלוח הבקרה של לחצני הפעלה מהירה.

לחצני הפעלה מהירה כוללים את לחצן המידע **(1)** ואת לחצן המצגות **(2)**.

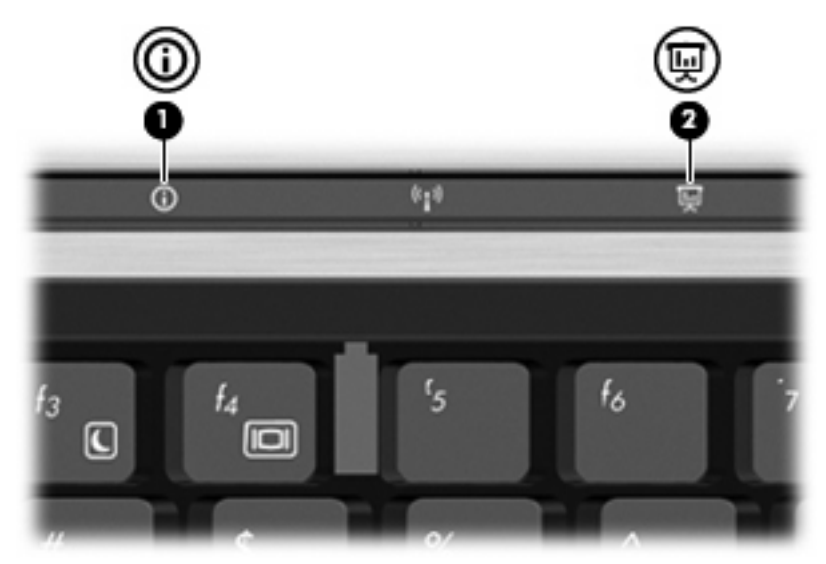

הטבלה שלהלן מתארת את הגדרות היצרן עבור לחצני הפעלה מהירה.

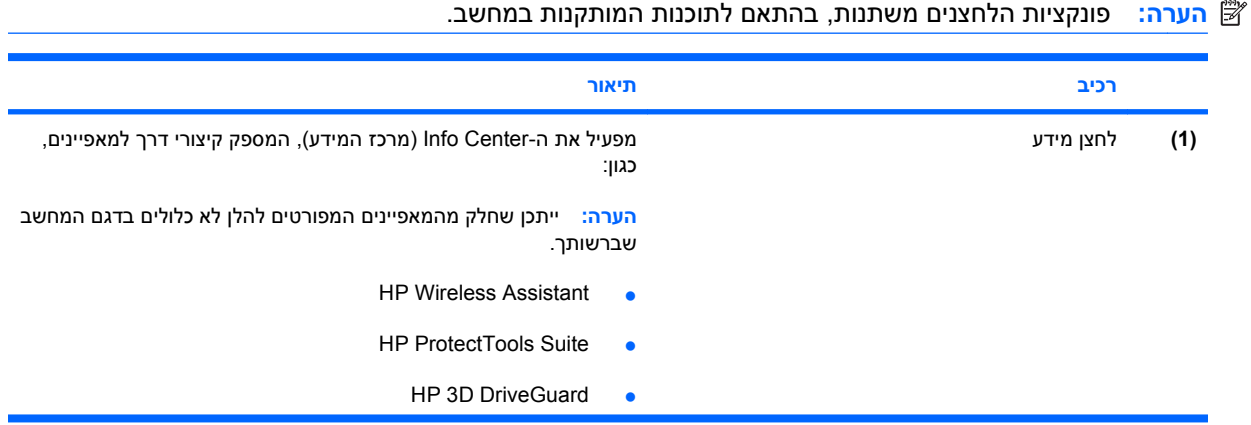

**PH10** 

<span id="page-12-0"></span>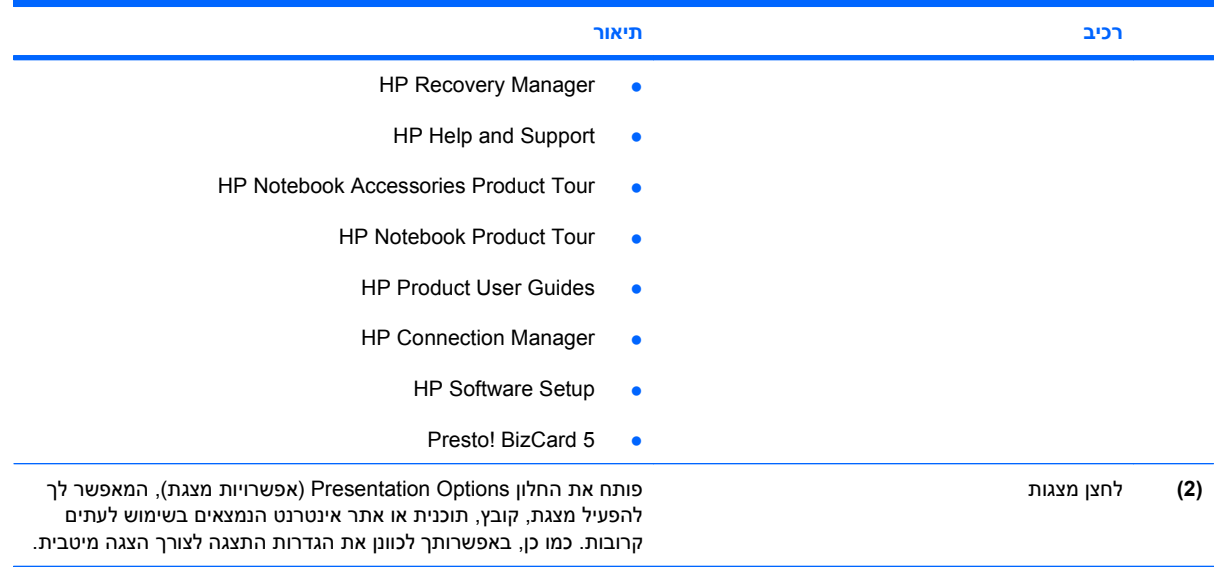

# <span id="page-13-0"></span>**גישה ללוח הבקרה של Buttons Launch Quick) לחצני הפעלה מהירה)**

ה-Menu Q) תפריט Q (בלוח הבקרה של Buttons Launch Quick) לחצני הפעלה מהירה) מאפשר לך לקבוע העדפות משלך עבור לחצן המידע ולחצן המצגות. ניתן להשתמש בשני הלחצנים כדי להפעיל תוכניות הנמצאות בשימוש לעתים קרובות.

באפשרותך לפתוח את לוח הבקרה של Buttons Launch Quick HP) לחצני הפעלה מהירה של HP (בכל אחת מהדרכים הבאות:

- **HP Quick <** (וקול חומרה (**Hardware and Sound <** (הבקרה לוח (**Control Panel <** (התחל (**Start** בחר● **Buttons Launch**) לחצני הפעלה מהירה של HP(.
	- לחלופין -

לחץ על הסמל **icons hidden Show**) הצג סמלים מוסתרים) באזור ההודעות, בצד הימני או השמאלי של שורת המשימות. לאחר מכן, לחץ לחיצה ימנית על הסמל של **Buttons Launch Quick HP**) לחצני הפעלה מהירה של HP (ולחץ על **Menu Q Launch**) הפעלת תפריט Q(.

# **(Q תפריט (Q Menu הצגת**

ה-Menu Q) תפריט Q (מספק גישה מהירה להגדרות של לחצן ההפעלה המהירה.

כדי להציג את ה-Menu Q) תפריט Q (בשולחן העבודה:

<span id="page-14-0"></span>▲ לחץ על הסמל **icons hidden Show**) הצג סמלים מוסתרים) באזור ההודעות, בצד הימני או השמאלי של שורת המשימות. לאחר מכן, לחץ לחיצה ימנית על הסמל של **Buttons Launch Quick HP**) לחצני הפעלה מהירה של HP (ולחץ על **Menu Q Launch**) הפעלת תפריט Q(.

**הערה:** לקבלת מידע שיוצג על-גבי המסך אודות פריט כלשהו ב-Menu Q) תפריט Q(, לחץ על לחצן העזרה בפינה הימנית או השמאלית העליונה של החלון.

# **4 שימוש ב2- QuickLook HP**

<span id="page-15-0"></span>2 QuickLook HP מאפשר לך להציג מידע של הדואר האלקטרוני של Outlook® Microsoft, לוח השנה, אנשי הקשר והמשימות מבלי להפעיל את מערכת ההפעלה. לאחר ש2- QuickLook מוגדר, באפשרותך לגשת במהירות למידע חיוני כאשר המחשב כבוי או נמצא במצב Hibernation) מצב שינה), על-ידי לחיצה על לחצן המידע במחשב.

# **הגדרת התצורה של 2 QuickLook**

להגדרת התצורה של 2 QuickLook, פעל בהתאם לשלבים הבאים:

**.1** פתח את Outlook® Microsoft.

2 QuickLook מציג שני סמלים בסרגל הכלים של Outlook:

<span id="page-16-0"></span>סמל Preferences 2 QuickLook) העדפות 2 QuickLook (מאפשר לך להגדיר העדפות של איסוף נתונים אוטומטי.

סמל Capture QuickLook) לכידה על-ידי QuickLook (אפשר לך להפעיל באופן ידני את לכידת המידע ב- QuickLook בנוסף לאחזור האוטומטי.

**הערה:** עבור רוב המשימות, תשתמש בסמל של Preferences 2 QuickLook) העדפות 2 QuickLook(.

- **.2** לחץ על הסמל של **Preferences 2 QuickLook**) העדפות 2 QuickLook (בסרגל הכלים של Outlook. נפתחת תיבת הדו-שיח Preferences 2 QuickLook) העדפות 2 QuickLook(.
	- **.3** הגדר את ההעדפות הבאות:
	- המועד הרצוי שבו 2 QuickLook ילכוד מידע מ-Outlook וישמור אותו בכונן הקשיח שברשותך
		- סוגי הנתונים שברצונך שיוצגו עבור לוח השנה, אנשי הקשר, הדואר האלקטרוני והמשימות
			- **.4** בחר באפשרות אבטחה, במידת הצורך, והגדר מספר זיהוי אישי (PIN(.

# **שימוש באיסוף מידע ידני**

<span id="page-17-0"></span>גם אם הגדרת את 2 QuickLook לאיסוף מידע במרווחי זמן קבועים מראש, באפשרותך עדיין לבצע איסוף ידני ולשמור מידע מתוך Outlook בכל שעה שבה אתה מחובר לחשבון ה-Outlook שלך.

# **שימוש ב2- QuickLook**

הפונקציה של לחצן המידע שונה כאשר 2 QuickLook מוגדר וכאשר הוא אינו מוגדר.

<span id="page-18-0"></span>*לפני* שתגדיר את 2 QuickLook, לחיצה על לחצן המידע פותחת את Center Info) מרכז המידע), בין אם המחשב מופעל, כבוי, במצב Sleep) שינה) או במצב Hibernation) מצב שינה). *לאחר* שתגדיר את 2 QuickLook, לחיצה על לחצן המידע פותחת את Center Info) מרכז המידע) או את QuickLook, בהתאם למצב צריכת החשמל של המחשב.

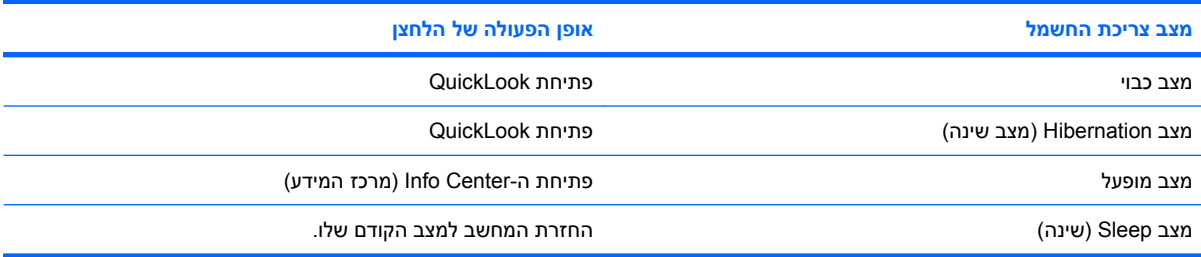

# **לקבלת מידע נוסף**

<span id="page-19-0"></span>לקבלת פרטים נוספים אודות אופן ההגדרה של 2 QuickLook והשימוש בו, עיין בעזרה של תוכנת 2 QuickLook.

# **5 שימוש בלוחות מקשים**

<span id="page-20-0"></span>המחשב כולל לוח מקשים מספרי משובץ, ותומך גם בלוח מקשים מספרי חיצוני אופציונלי או במקלדת חיצונית אופציונלית הכוללת לוח מקשים מספרי.

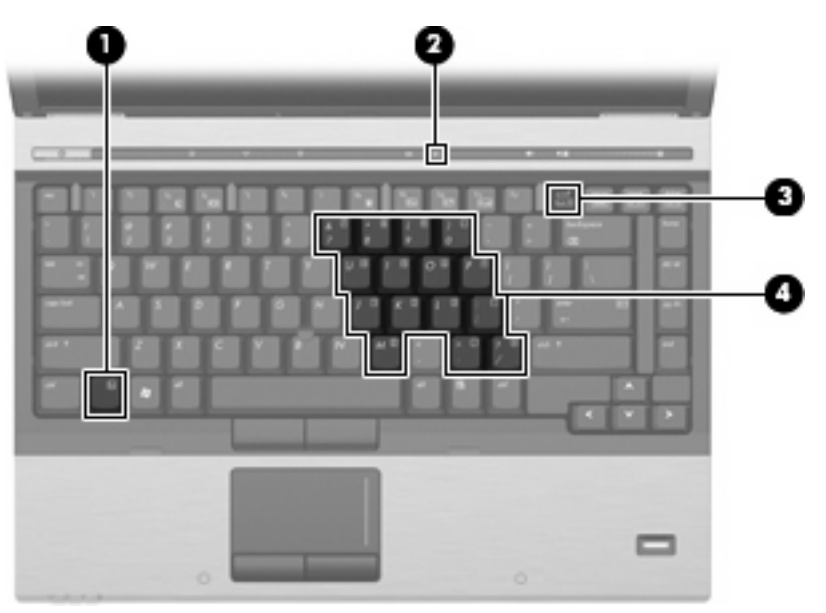

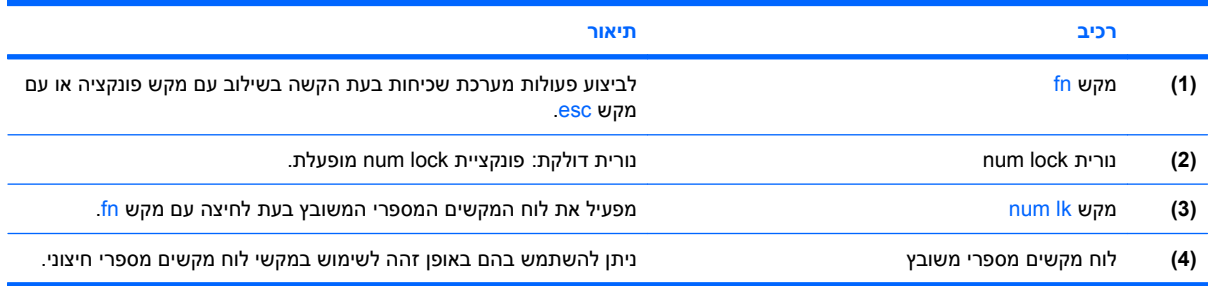

# **שימוש בלוח המקשים המספרי המשובץ**

<span id="page-21-0"></span>ניתן להשתמש ב15- המקשים של לוח המקשים המספרי המשובץ כמו במקשים של לוח מקשים חיצוני. כאשר לוח המקשים המספרי המשובץ מופעל, כל מקש בלוח המקשים מבצע את הפונקציה שמסומנת בסמל שמופיע בפינה הימנית העליונה של המקש.

### **הפעלה או השבתה של לוח המקשים המספרי המשובץ**

הקש fn+num Ik כדי להפעיל את לוח המקשים המספרי המשובץ. הקש fn+num Ik פעם נוספת כדי להחזיר את המקשים לפונקציות המקלדת הרגילות שלהם.

**הערה:** לוח המקשים המספרי המשובץ לא יפעל כאשר מקלדת או לוח מקשים מספרי חיצוניים מחוברים למחשב או להתקן עגינה אופציונלי.

## **החלפת פונקציות מקשים בלוח המקשים המספרי המשובץ**

באפשרותך לשנות את פונקציות המקשים של לוח המקשים המספרי המשובץ באופן זמני, מפונקציות המקלדת הרגילות שלהם לפונקציות לוח המקשים ולהפך, באמצעות מקש fn או צירוף המקשים fn+shift.

- כדי לשנות את הפונקציה של מקש בלוח המקשים לפונקציה של לוח מקשים כאשר לוח המקשים כבוי, לחץ באריכות על מקש fn בעודך לוחץ על מקש לוח המקשים.
	- כדי להשתמש במקשי לוח המקשים באופן זמני כבמקשים סטנדרטיים כאשר לוח המקשים פועל:
		- לחץ באריכות על מקש fn כדי להקליד באותיות קטנות.
		- לחץ באריכות על fn+shift כדי להקליד באותיות רישיות.

# **שימוש בלוח מקשים מספרי חיצוני אופציונלי**

המקשים ברוב לוחות המקשים המספריים החיצוניים פועלים באופן שונה כאשר lock num מופעל וכאשר הוא כבוי. (num lock כבוי כברירת מחדל.) לדוגמה:

- כשמצב lock num מופעל, רוב המקשים בלוח המקשים מקלידים ספרות.
- כשמצב lock num כבוי, רוב המקשים בלוח המקשים פועלים כמקשי חצים, כמקש up page או כמקש page .down

כדי להפעיל או לכבות את מצב num lock בלוח מקשים חיצוני במהלך העבודה:

לחץ על המקש num lk בלוח המקשים החיצוני, לא זה שבמחשב.

# **6 ניקוי לוח המגע והמקלדת**

<span id="page-22-0"></span>לכלוך ושומן על-גבי לוח המגע עלולים לגרום למצביע לקפוץ ברחבי המסך. כדי להימנע מכך, נקה את לוח המגע בעזרת מטלית לחה ושטוף את ידיך תכופות בעת שימוש במחשב.

**אזהרה!** כדי להפחית את הסכנה להתחשמלות או לגרימת נזק לרכיבים פנימיים, אין להשתמש בשואב אבק כדי לנקות את המקלדת. שואב אבק עלול להותיר לכלוך על המקלדת.

נקה את המקלדת באופן קבוע כדי למנוע מהמקשים להידבק וכדי להסיר אבק, מוך וחלקיקים שעשויים להילכד בין המקשים. ניתן להשתמש בפחית אוויר דחוס עם צינורית כדי לפזר אוויר סביב ותחת המקשים כדי להסיר לכלוך.

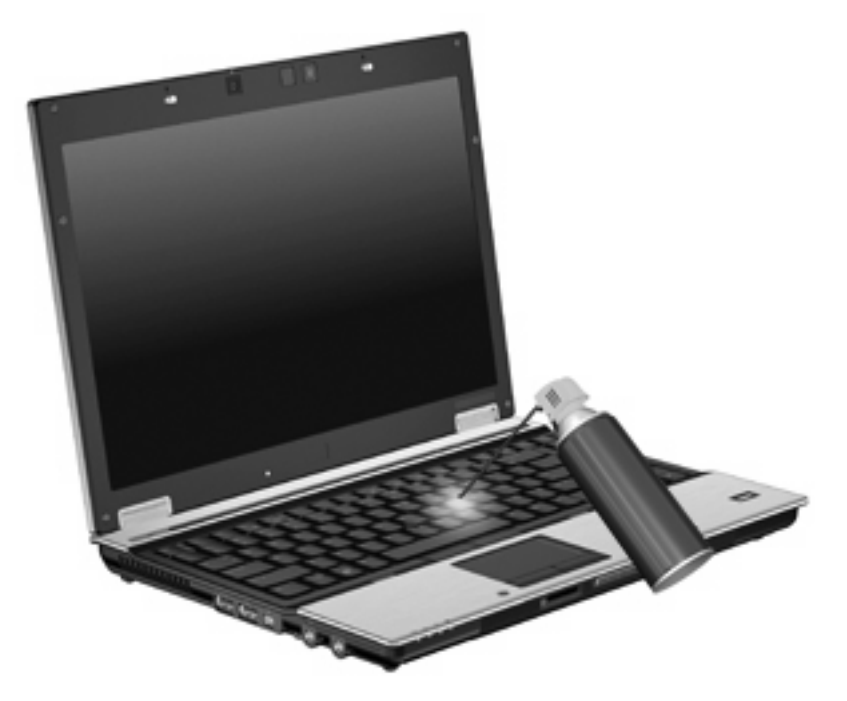

# **אינדקס**

#### **א**

אזור גלילה, לוח מגע אזור הגלילה של לוח המגע, זיהוי

#### **ה**

התקני הצבעה קביעת העדפות שימוש

#### **ח**

חיישן תאורת הסביבה מקשים חמים

#### **ל**

לוח הבקרה של Launch Quick Buttons) לחצני הפעלה מהירה) לוח מגע זיהוי שימוש לוח מקשים, חיצוני num lock שימוש לוח מקשים, משובץ החלפת פונקציות מקשים הפעלה והשבתה זיהוי שימוש לחצני לוח המגע, זיהוי לחצנים הפעלה מהירה לוח מגע מוט הצבעה מידע מצגות לחצני מוט הצבעה, זיהוי לחצן מידע

לחצן מצגות

**מ**

מוט הצבעה זיהוי שימוש מידע אודות טעינת סוללות מקש fn מקש חם עבור מידע אודות המערכת מקש חם של מצב Sleep) שינה) מקשים חמים הגברת בהירות המסך הפחתת בהירות המסך הצגת מידע אודות המערכת חיישן תאורת הסביבה כניסה למצב Sleep) שינה) מידע אודות טעינת סוללות מעבר בין תמונות מסך שימוש תיאור מקשים חמים במקלדת, זיהוי מקשים חמים עבור בהירות המסך מקשי פונקציה

## **ס**

סוגי שידור וידאו

### **ע**

עכבר, חיצוני חיבור קביעת העדפות

## **צ**

צג מקשים חמים עבור בהירות המסך תמונה, מעבר

### **ת**

תמונת מסך, מעבר

# **C**

<span id="page-23-0"></span>composite video

# **H**

 HDMI HP QuickLook 2

# **N**

lock num, לוח מקשים חיצוני

# **Q**

השני הפעלה (Quick Launch Buttons מהירה)

# **S**

S-Video

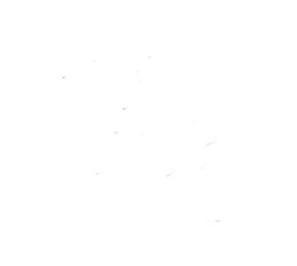